## How to set up Multiple Monitors for Horizon Desktops

This document describes how to set up multiple monitors using VMware Horizon Client for Windows, such that **IUH Workspace** only extends to desired monitors when using Full Screen Mode.

1. Login to Works Web [\(https://works.iuhealth.org\)](https://works.iuhealth.org/) and launch **IUH Workspace**

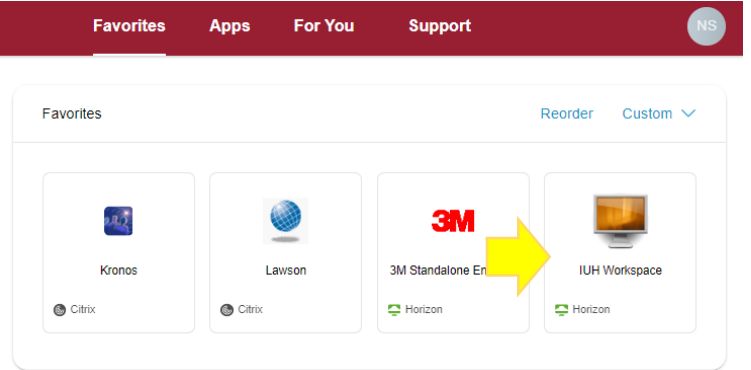

2. Once the desktop loads, ensure your Virtual Desktop window *is not* full screened; you can bring the full desktop into a window by clicking the **Windowed mode** button in the Horizon Client toolbar (shown below).

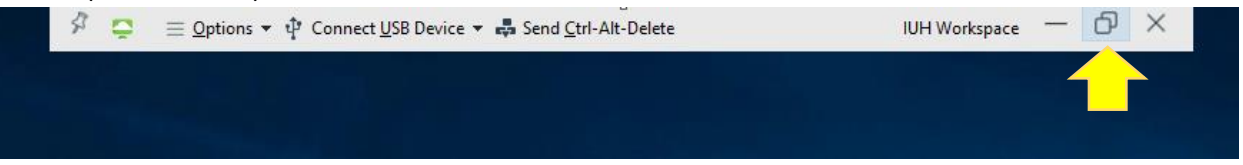

3. Once your virtual desktop is in windowed mode (i.e. not full screened), your local desktop will be revealed. From your local system tray (bottom right corner), right click the **VMware Horizon Client** icon and click **Settings.**

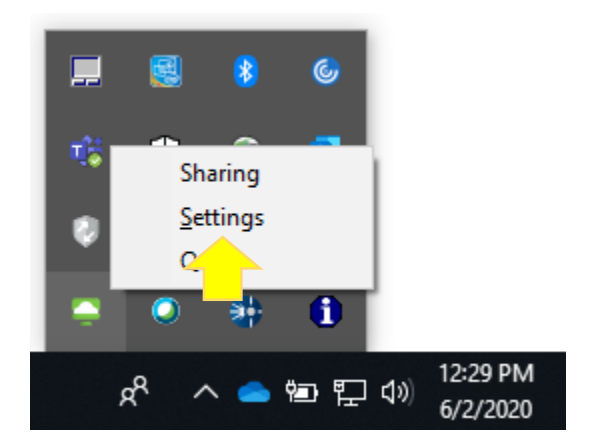

4. From the settings menu, pictured below, select **IUH Workspace** (left bar). In **Display Settings**  select which monitors you'd like to use for your virtual desktop (they should turn green), then click **Apply**. Your desktop will now use only the selected monitors when full screened.

NOTE: To change your display preferences again, minimize your desktop and go back to **Settings** in Step 3.

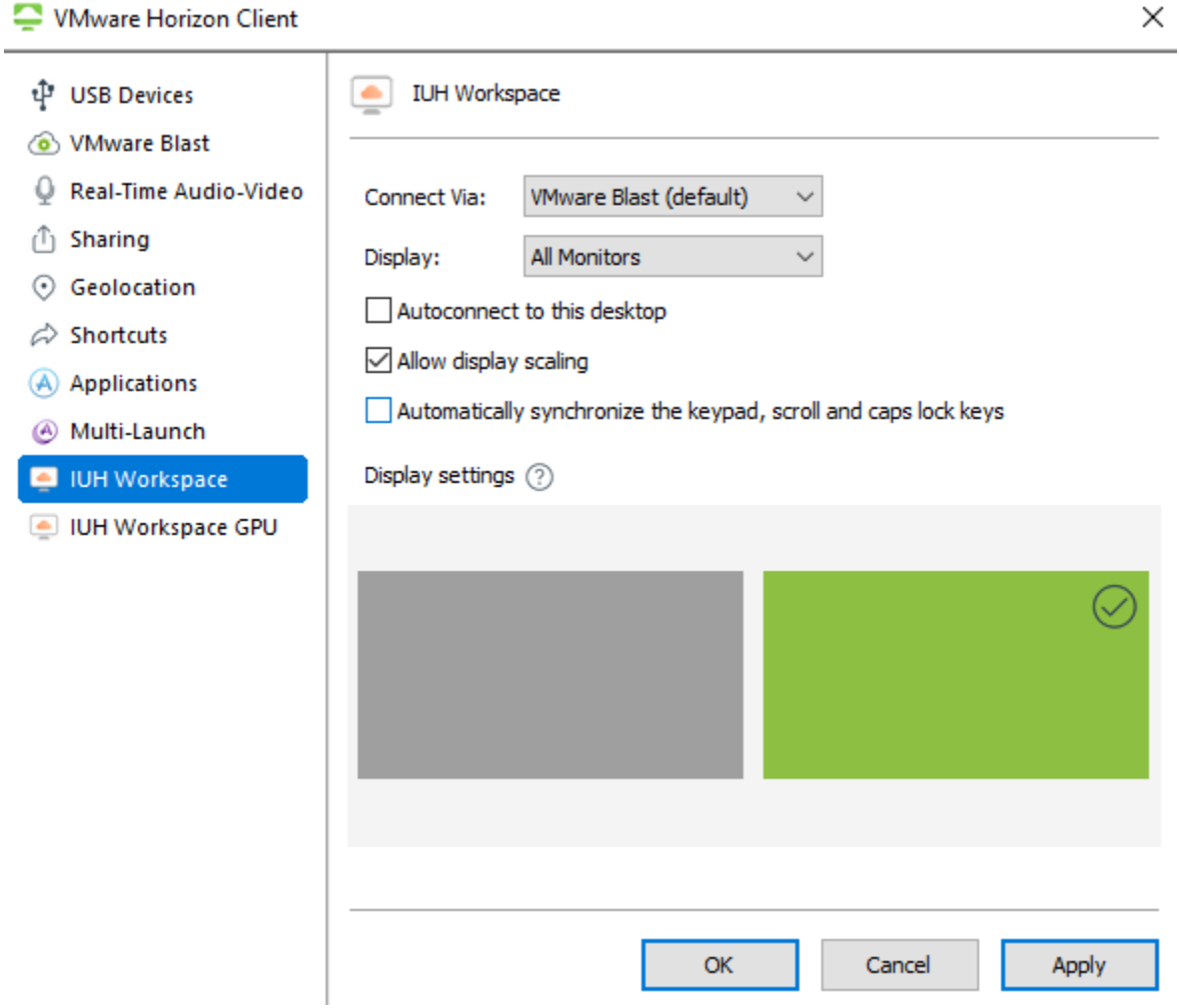